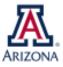

## SCHOLARSHIPS & FINANCIAL AID

## REQUESTING AN ADDITIONAL FINANCIAL AID ITEM TYPE TO PAY INSURANCE

| Step | Action                                                                                                    |
|------|----------------------------------------------------------------------------------------------------|
| 1.   | To begin, log into UAccess Student as Administrative Staff ( <u>https://uaccess.arizona.edu/</u> )                                                                                                    |
| 2.   | Use the Navigator in the top right corner to navigate to Student Financials > Tuition and Fees > UA University Fees > UA Item Type Request Form                                                                                                    |
| 3.   | Choose Add a New Value<br>Find an Existing Value Add a New Value<br>Search Criteria                                                                                                    |
| 4.   | Select Financial Aid as the Form Type   Select Yes for Change to existing Item Type   Click Add     Add     Add     Add     Request ID:   NEW   Form Type:   Financial Aid   Type:   Change to existing Item Type:   Yes                                                                                                    |
| 5.   | Fill in all required fields Enter the existing cash or registration item type for the What is the item type number field For the Purpose of Item Type field, enter: requesting additional insurance item type *Financial Aid Item Type Request (Used to award students) Yes  No This is a change to an existing item type Approval Status: Needs Approval *What is the item type *Item Type Budget *Fiscal Officer's Name *Fund Accountant Name *KFS Account Purpose of Item Type date in UAccess Financials Purpose of Item Type |
| 6.   | Under Award Details, select<br>Stipend/Registration Stipend<br>Tuition Scholarship<br>Scholarship<br>Setaside/Program Fee Grant                                                                                                    |
| 7.   | To add a comment, enter it in the <b>New Comment</b> field<br>The comment will be added once you <b>Save</b> or <b>Submit</b> the Item Type Request                                                                                                    |
| 8.   | Click <b>Submit</b> to request the approval, or <b>Save</b> to submit the request later           Submit         Save                                                                                                    |
| 9.   | E-mail notifications will be sent to the requestor as Financial Aid, FSO, and Budget Office approve<br>the request and the item type is finalized<br>To review the status of your request, navigate to <b>Navigator &gt; Student Financials &gt; Tuition and</b><br><b>Fees &gt; UA University Fees&gt; UA Item Type Request Management</b> .                                                                                                    |

Questions? Email <a href="mailto:osfa-deptaskaid@email.arizona.edu">osfa-deptaskaid@email.arizona.edu</a>

External Awards Training Guide: Link Training Guide

Enroll in the FA External Awards course: Link Enroll Using UAccess Learning